How to install Security "A" and Security "B" key for Z SCORE DLL

## To obtain the Security "A" Key:

- First install the latest BrainMaster software (2.55E or 3.0.9 or above) then open the Brainmaster software by clicking on the Brainmaster icon
- · You must first purchase the 2 Channel or 4 Channel Live Z Score DLL (You will then receive a BrainMaster passkey enabling the use of Live Z Score training and use)
- · Click "Login to Brainmaster"; if necessary, enter the new passkey, Click "ok"; verify the following line is listed in the text box: ANI Z DLL Z Score Training is enabled; Click "ok"
- · Click on "Folder Selections"
- · Select "ANI A-B Key 2-channel" or "ANI A-B Key 4-channel"; Click "ok"
- · Click "Run Next Session"
- · Click "GO"
- · On the "Ready to Start" text box, click "ok"
- · On the "Initializing Z Score Training" text box, click "yes"
- · Click "I Accept" on license
- · Screen will pop up with the Security "A" Key
- E-mail the "A" key to geeg@appliedneuroscience.com at ANI and let them know that you are ready for your "B" key.
- · Close Brainmaster program
- Applied NeuroScience Inc. will email back to you the Security "B" key

**NOTE: When sending your Akey to ANI, make sure that letters and numbers are transferred VERY carefully**  and correctly. Letters should be typed in Upper Case. In the text box that is displayed by the Brainmaster software which shows the A-Key the letter I is indicated with a hoizontal line on top and bottom of the vertical line. The letter O is plain without a line from top to bottom. The number Zero (0) shows a line from top to bottom. It is best to specify if a 4-character grouping contains a Zero or a letter "O" with a comment after the A-key. For example for ABOC, you would state "in the ABOC group there is a Zero"; or for XOYZ, "there is a **letter "O" in the XOYZ group".**

## To enter the Security "B" Key:

- · Open Brainmaster software; Click "Folder Selections"
- · Select "ANI A-B Key 2-channel" or "ANI A-B Key 4-channel"; Click "ok"
- · Click "Run Next Session"; Click "Go"; On the "Ready to Start" text box, click "ok"
- · On the "Initializing Z Score Training" text box, click "yes"; Click "I Accept" on License;
- Then carefully type in "B Key" where indicated. Z Score DLL is now installed.

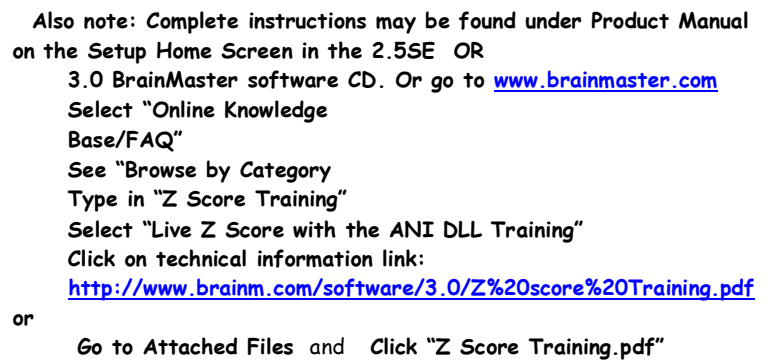